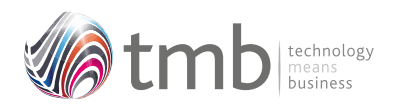

OPUS For Pegasus Opera 3

# **ORDER PROCESSING UTILITY SOLUTIONS**

**OPUS**

**Sales Order Notifications**

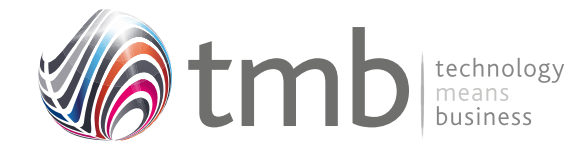

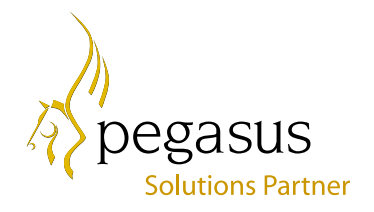

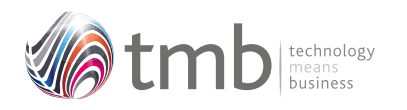

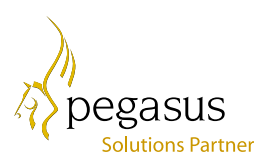

# CONTENTS

- **1. SALES ORDER NOTIFICATIONS**
- **1.1 Minimum Margins**
- **1.2 Minimum Order Value**
- **1.3 Carriage Charged**
- **1.4 Daily Document Message**
- **2. FILE FORMATS**
- **2.1 Sales History**
- **2.2 Purchase History**
- **2.3 SOP Options**
- **2.4 Customer Products**
- **2.5 Other Table Additions**

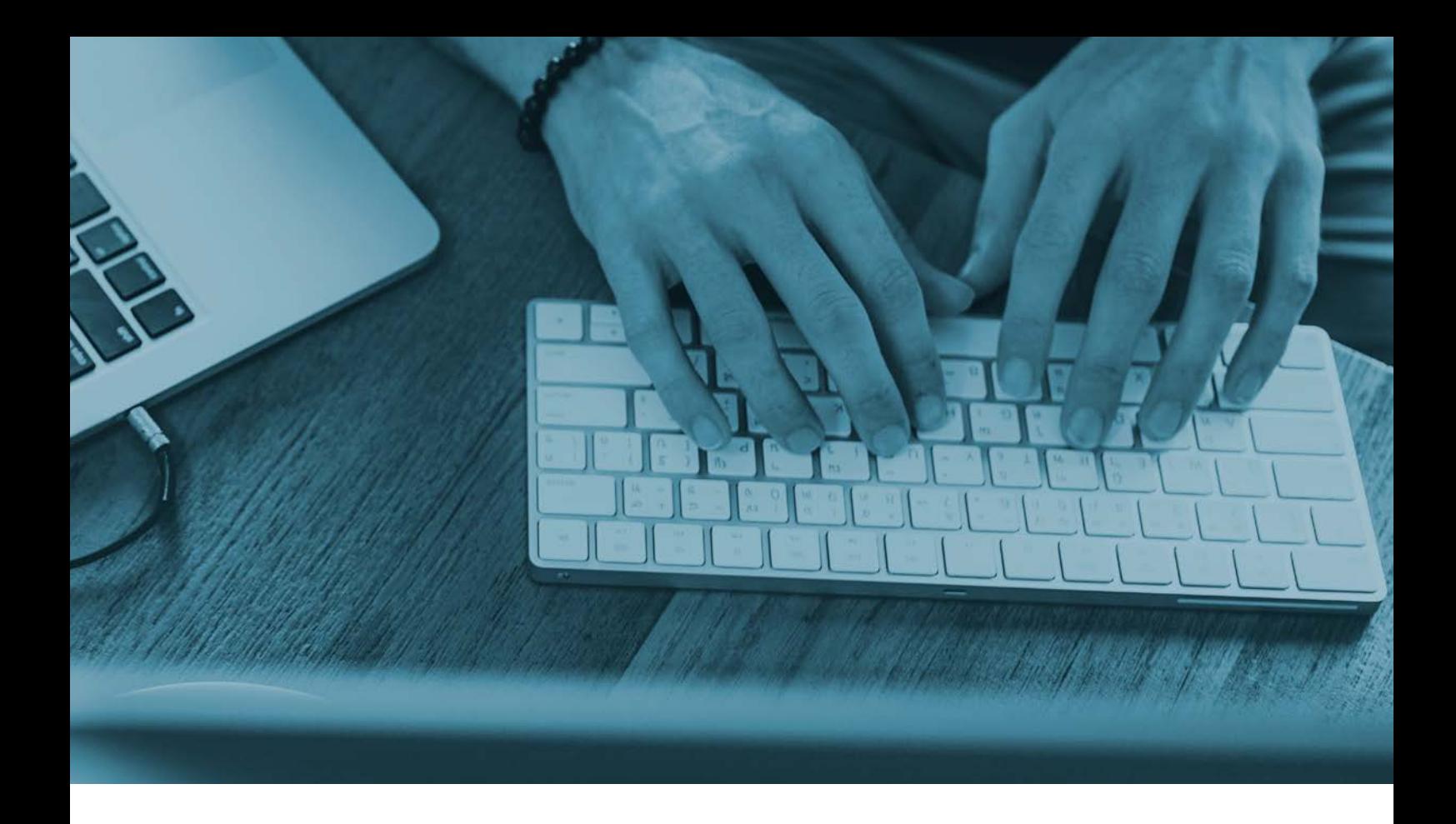

## **1. SOP Notifications**

OPUS includes a number of notification features that can warn the user if an order line has not reached a minimum margin level, the order as a whole has not reached a set minimum value, and whether carriage is included as an item. The user can also set a 'current message' which can automatically be transferred to all new order headers.

## **1.1 Minimum Margins**

A global minimum margin level may be set via the SOP Utilites Set Options form and the OPUS tab. If this is set, and changing any of an order-line quantity, discount, or selling price brings the margin below the set minimum level, the user is asked if they wish to accept the order or not. If the user selects to accept the order despite the margin going below the minimum value, the margin is highlighted as white text on a red background.

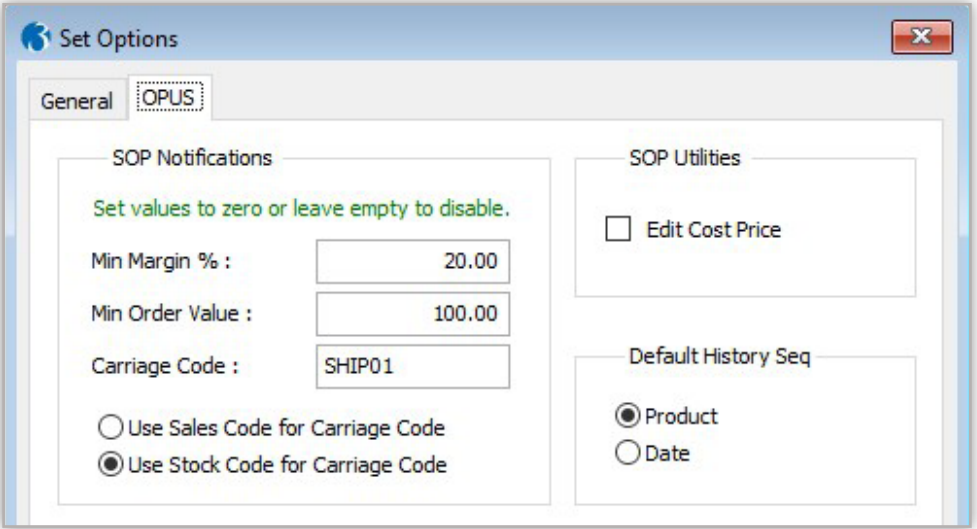

**Figure 1 – SOP Set Options showing the Notifications options**

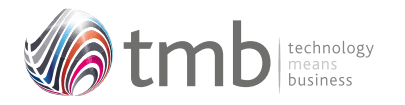

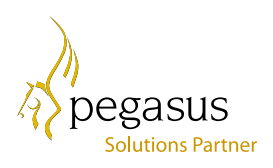

| General<br>Memo |                   |  |                |             |  |               |              |                          |             |           |         |      |
|-----------------|-------------------|--|----------------|-------------|--|---------------|--------------|--------------------------|-------------|-----------|---------|------|
| Reference:      | Q<br>CMAT044      |  |                | Warehouse : |  | MAIN          | $\checkmark$ | In Stock:                | 183         | P.Orders: | 60      |      |
| Description :   | Car Mat - Smallsh |  |                |             |  |               |              |                          | Qty:        | $\cdot$ 1 | Factor: |      |
| Analysis:       | ACCE01            |  | $\vee$ VAT : 1 |             |  | $\vee$ Sell:  |              | 12.00                    | Line Disc : | 20.00     | Ext:    | 9.60 |
| Job Date:       |                   |  | $+ + +$        |             |  | Cost inc. LC: |              | 7.80                     | Margin %:   | 18.75     | Profit: | 1.80 |
| Job Ref:        |                   |  |                |             |  | Due:          | 06/02/2020   | $\overline{\phantom{a}}$ | Priority:   | ı         | W/O     | P/O  |

**Figure 2 – Minimum Margin Warning**

Within Stock Category maintenance the global minimum margin percentage can be overridden. This provides additional flexibility by having multiple percentage settings.

| ,<br>General<br>List                                            |             |  |  |  |  |  |  |  |
|-----------------------------------------------------------------|-------------|--|--|--|--|--|--|--|
| Code:                                                           | <b>ACC</b>  |  |  |  |  |  |  |  |
| Description:                                                    | Accessories |  |  |  |  |  |  |  |
| Goods In:                                                       | a           |  |  |  |  |  |  |  |
| Goods Out:                                                      | a           |  |  |  |  |  |  |  |
| Stock:                                                          | a           |  |  |  |  |  |  |  |
| <b>BOM WIP</b><br>Mymnt:<br>BOM WIP:<br><b>Transfers</b><br>In: | Q           |  |  |  |  |  |  |  |
|                                                                 |             |  |  |  |  |  |  |  |
|                                                                 | ۰           |  |  |  |  |  |  |  |
| <b>Transfers</b><br>Out:                                        |             |  |  |  |  |  |  |  |

**Figure 3 – Setting the Minimum Margin in Stock Categories**

#### 1.2 Minimum Order Value

A minimum order level may be set via. the SOP Utilites Set Options form. Upon saving an order, if a minimum-order level has been set and the order total is less than set amount the user is notified and asked to accept the order or not.

## **1.3 Carriage Charged**

If a carriage code has been entered in the Set Options form, all items in the order are checked upon saving to ensure that at least one item has the designated carriage code. If not found, the user is warned "Carriage has not been charged. Accept the order?" and the user has the choice of accepting the order or not. The carriage code can either be a Stock Code or Sales Code.

If a carriage order line is found but has a zero (or negative) value, the user will be asked if they wish to accept the order.

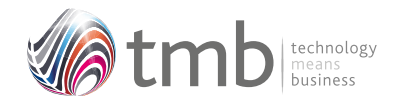

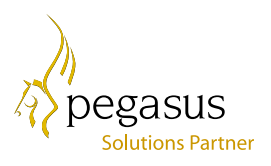

## **1.4 Daily Document Message**

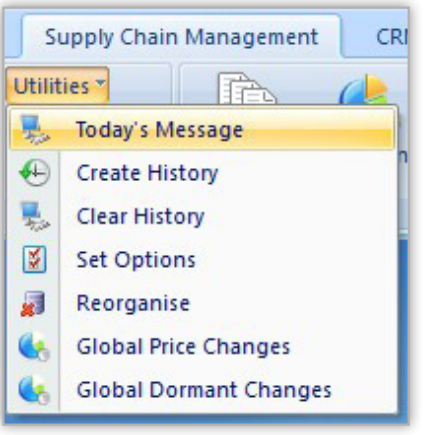

**Figure 4 – SOP (Invoicing) Utilities menu**

This can be accessed from the 'Today's Message' option from the SOP or Invoicing Utilities menu.

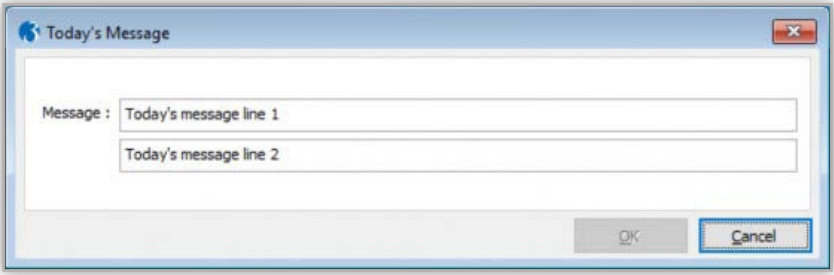

**Figure 5 – Today's Message entry form**

Up to 2 lines of text may be entered, each containing up to 75 characters. When a new order is raised, by default these values are inserted by default into the comments fields at the bottom of the order form, and can be overwritten if required. The saved comments can also be displayed on any report which uses data from the header table.

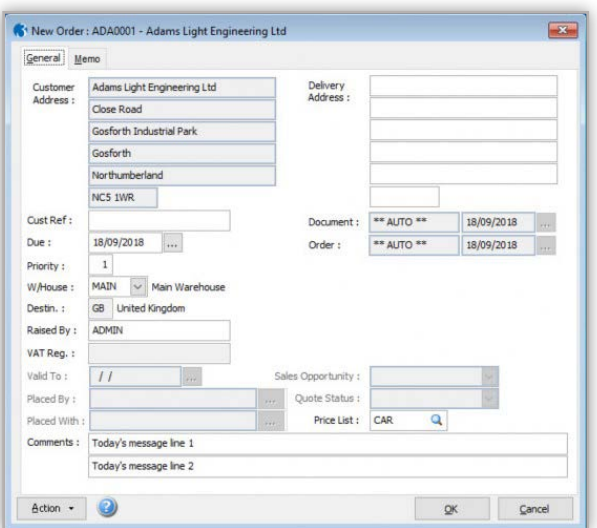

**Figure 6 – SOP Header form with 'Today's Messages' populating comments fields**

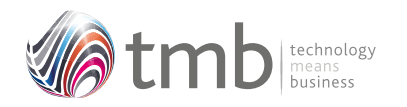

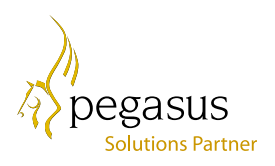

# **2. File Formats**

## **2.1 Sales History**

**HSOP** 

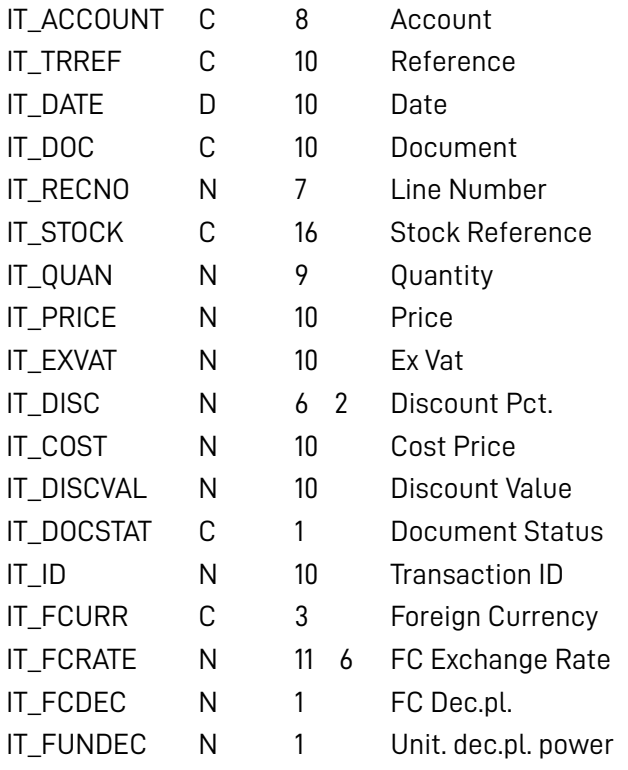

## **2.2 Purchase History**

## HPOP

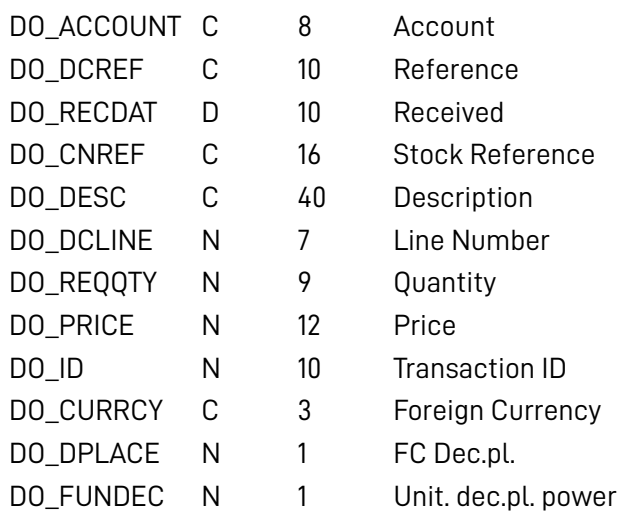

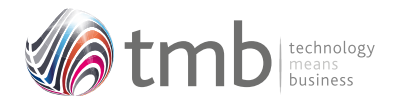

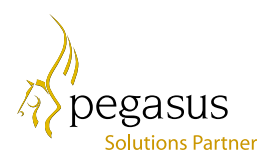

## **2.3 SOP Options**

#### IPARM

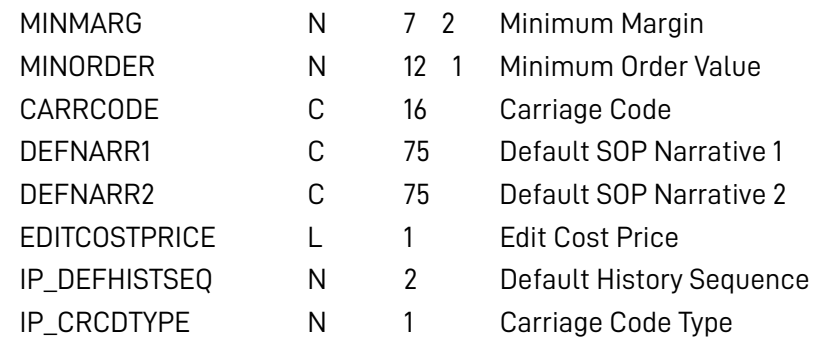

### **2.4 Customer Products**

ISPROD

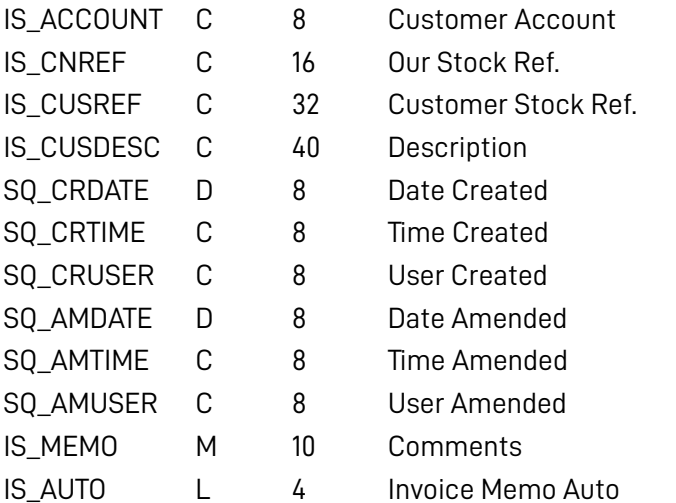

## **2.5 Other Table Additions**

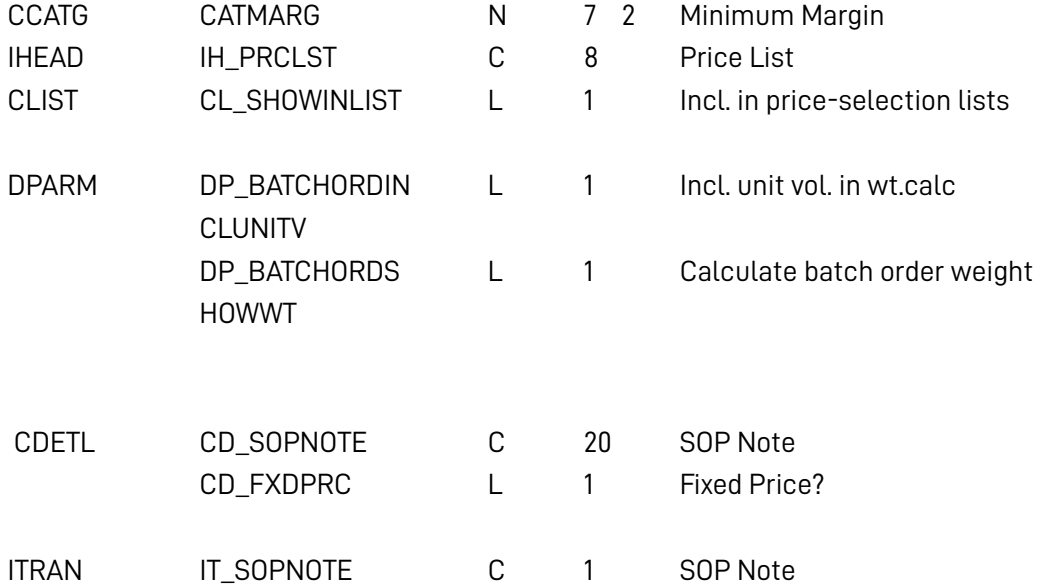

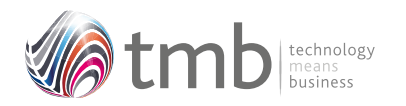

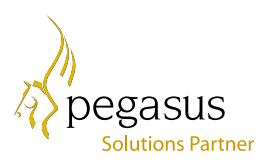

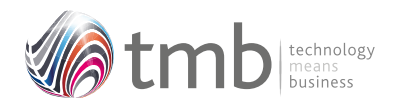

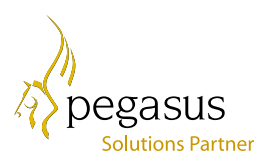